#### **Key Quality Reminders**

 The payment must be set within the 2 weeks of current date inclusive of grace days

#### **Loading Single Payment Arrangement**

Manually: Noting and loading a single payment Through XCalibur: Noting and loading a single payment

## **Manually: Noting and loading a single payment**

- 1. Navigate to OCAL (screenshot)
	- o Add Memo: Enter notes
	- o Action: **ICP** action code for inbound, use **TCP** for outbound
	- o Use the Grace Days glossary to enter the date depending on the payment method
	- o Enter the amount
- 2. Press [Enter] to register information

### **Through XCalibur: Noting and loading a single payment**

- 1. Place notes in white text box with arrangement details. I.e. C PTP \$X on XX/XX via X
- 2. In the result drop down menu select "Promise to Pay"
- 3. In the action drop down menu select "PTP Promise to Pay"
- 4. In the frequency drop down menu select "Single"
- 5. In the term drop down menu select "1"
- 6. In the start date calendar select date inclusive of Grace day as per glossary depending on the payment method
- 7. Enter the amount

### **Key Quality Reminders**

- The first payment must be loaded within 2 weeks of the current date
	- Ensure you negotiate for a first payment within 2 weeks

#### **Loading Multiple Payment Arrangement**

Manually: Noting and loading a multiple payment arrangement Through XCalibur: Noting and loading a multiple payment arrangement

#### **Manually: Noting and loading a multiple payment arrangement**

- 1. Navigate to OCAL (screenshot)
	- o Tab to "ADD MEMO" and type notes
	- o Load arrangement using the **ICPV** action code for inbound and **TCPV** for outbound
	- o Use the Grace Days glossary to enter the date depending on the payment method
	- o Enter the amount
- 2. Press [Enter] to navigate to OCWA (screenshot)
	- o Enter the frequency
		- **W** Weekly
		- **B** Bi-Weekly
		- **M** Monthly
	- o Enter the term (3, 6, 12 depending on if the arrangement is monthly, fortnightly or weekly, respectively)
	- o Type '**Y**' in the "Complete?" field
- 3. Press [Enter] to confirm

### **Through XCalibur: Noting and loading a multiple payment arrangement**

- 1. Place notes in white text box with arrangement's details. I.e. C PTPV \$X on XX/XX via x
- 2. In the result drop down menu select "Arrangement"
- 3. In the action drop down menu select "TCPV Arrangement"
- 4. In the frequency drop down menu select "Single/Weekly/Fortnightly/Monthly"
- 5. In the term drop down menu select the term of the arrangement, i.e. 03 is for weeks/fortnights/months
- 6. In the start date calendar select date inclusive of Grace days as per glossary depending on the payment method
- 7. Enter the amount for each term

Hardship Security (All Calls) VAIG Check (When Triggered)

### **Key Quality Reminders**

- If customer mentions fraud assess for Fraud
- For inbound, if the account is in collections today use the Dialler Exclusion Tool to exclude the account from Dialler
- Check for other related PCA including Aussie, you must advise the customer that these cards may be blocked
- If a loan or DDA is co-owned, Customer Connect will need to have both parties agreed to the hardship arrangement before they can set the arrangement/assistance
- Customers who have ANZ Rewards Visa cards will not be able to redeem their points if,
	- o there is a **G**, **Z**, **A**, **B**, or **I** block codes on their account
	- o they enter into a Hardship Program. It is important that they contact ANZ Rewards team or visit ANZrewards.com to redeem points **prior** to entering into a hardship arrangement to avoid loss of points or points being voided.

## **Hardship (Customer Connect)**

Things to Check Effective Questions Information to Customer Procedure

**Introduction**

Customer Connect, ANZ's hardship team, exist to assess on how to best assist customers who may be experiencing financial difficulties and otherwise unable to service their financial commitments with ANZ. As Hardship assessments are case by case, it is important that we do not advise a customer of what hardship 'can do' rather relay to the customer that the Customer Connect hardship team will assess on how to best assist given their current circumstance.

## **Things to Check**

Check the following:

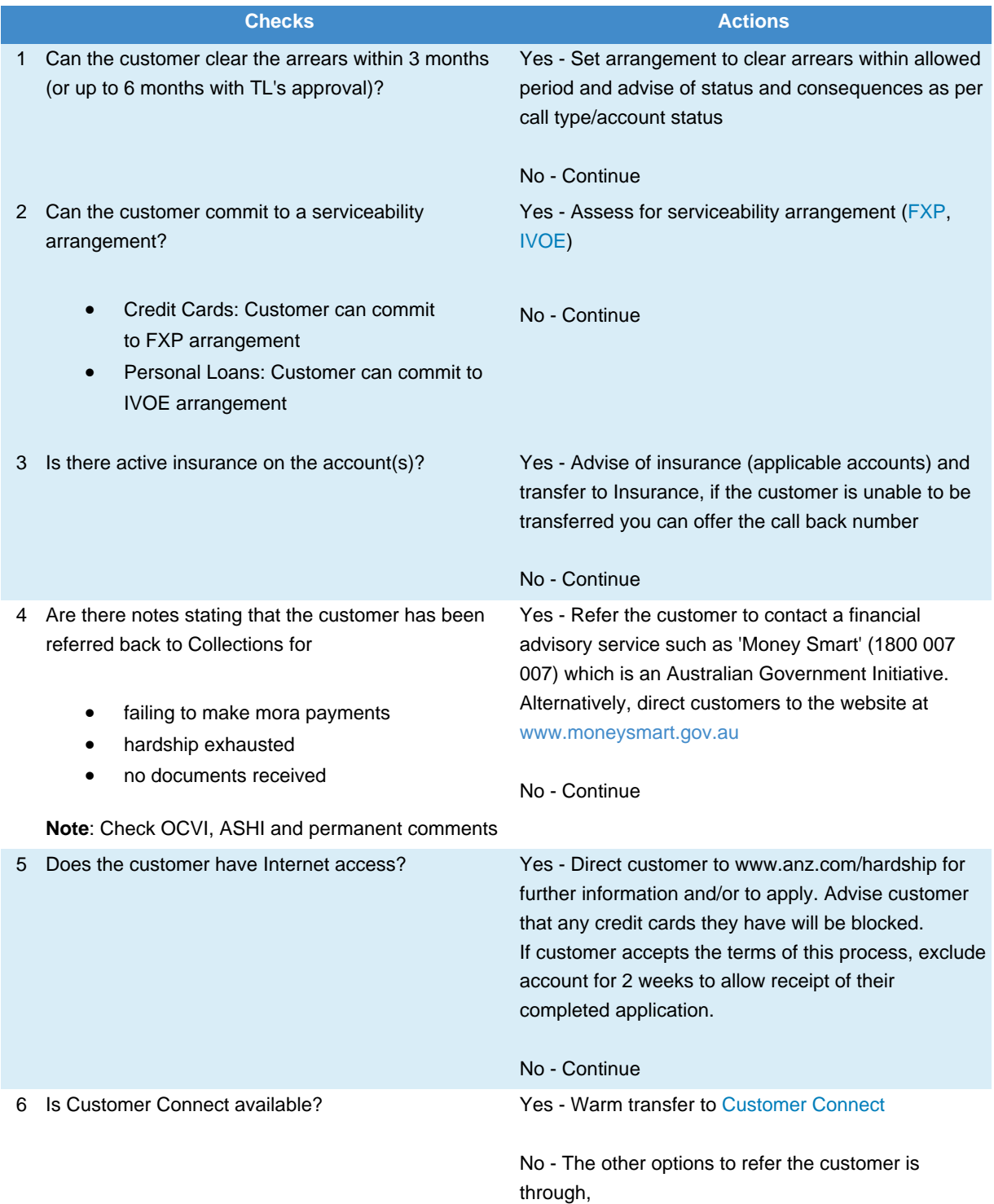

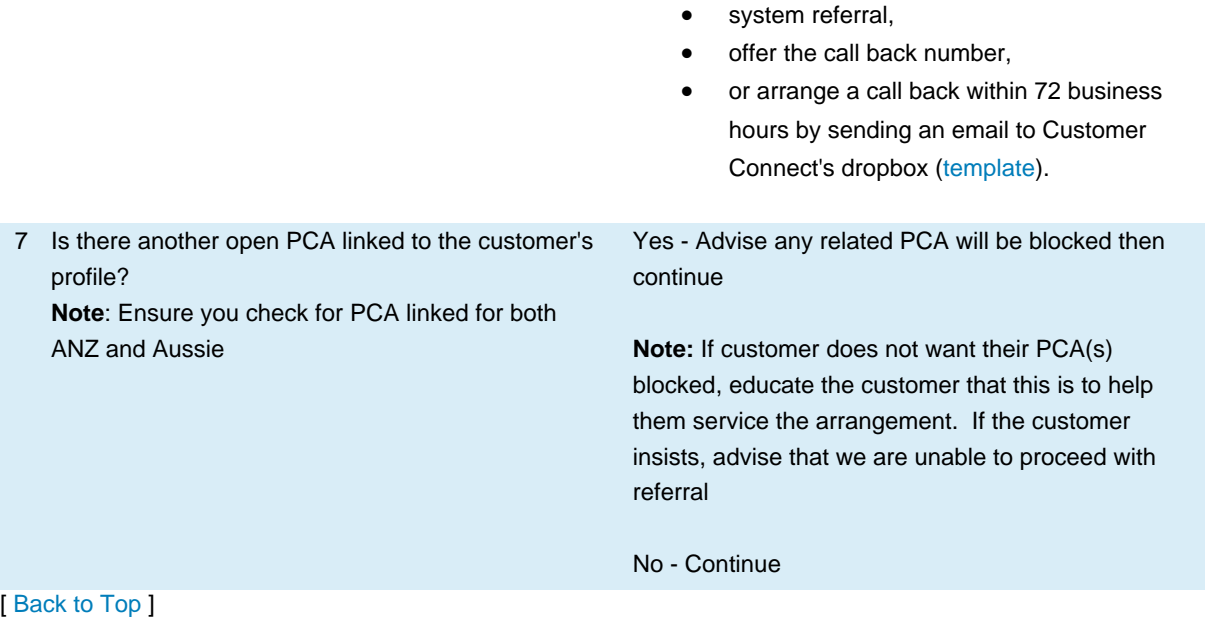

### **Effective Questions**

Ask the Customer:

1. Are you employed?

- 2. How long have you been unemployed?
- 3. Is there a possibility you will start work soon?
- 4. Are you receiving Centrelink/Government benefits?
- 5. Do you have any other commitments aside from this debt?
- 6. How long do you expect your situation to continue?
- 7. Are you able to commit to any payment arrangement with your current income?

 Customer Connect can arrange for a financial hardship assessment, in the instance that they can assist you. During the assistance period, your card will be blocked so

### [ Back to Top ]

### **Information to Customer**

Advise the Customer:

you don't get yourself into more difficulty

- Cancel any recurring transactions (RTS)
- To call us back if any problems (ACBIP)
- Contact details for Customer Connect
- If manual referral: advise Customer Connect will call you back
- If warm transfer: advise I will be transferring you now
- (For customers with ANZ Rewards Visa cards) To contact the ANZ Rewards team or visit ANZrewards.com to redeem points **prior** to entering into a hardship arrangement to avoid loss of their points or points being voided.

[ Back to Top ]

#### **Procedure**

Cards - Customer Connect Referral

- DDA Customer Connect Referral
- Loans Customer Connect Referral

VRN Security (All Calls) VAIG Check (When Triggered)

## **Key Quality Reminders**

- **Ensure the account is on the** *Product Codes That Can Be Combined* list
- **Ensure there is only 1 signature** before proceeding
- Payments cannot be withdrawn from a DDA whereby it will place it into overdraft

## **Manual Payment Processing (VRN / MPP)**

Things to Check Information to Customer Procedure

### **Introduction**

A VRN / MPP is an optional internal payment method which is offered to the customer. Whereby, the customer has sufficient funds in an existing ANZ transaction account with a relationship of "SOL" (Sole Account), or "COF" or "COO," (co-owned relationships), the option to offer to process an VRN / MPP is available.

### **Things to Check**

Check the following:

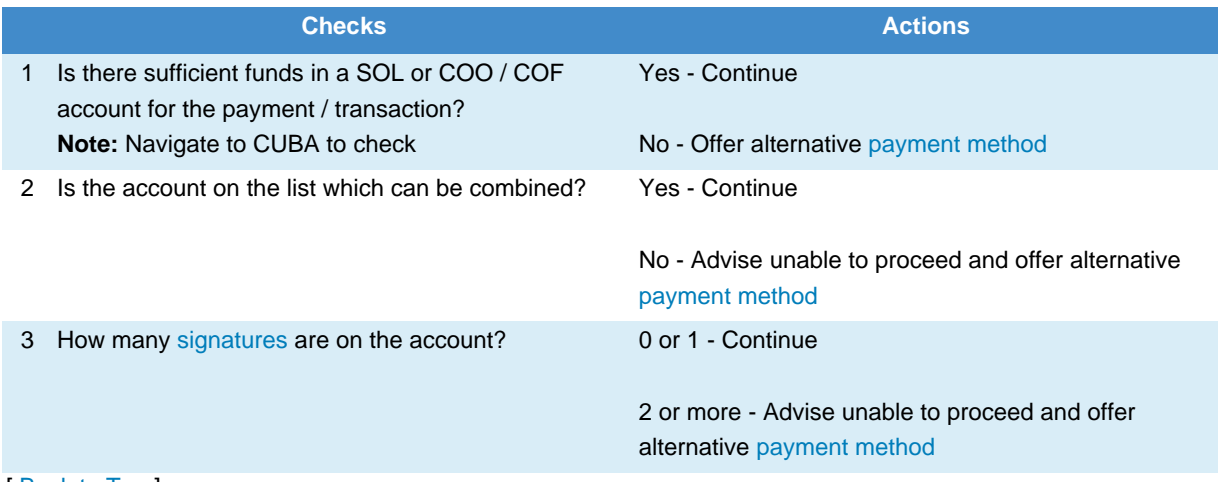

### **Information to Customer**

Advise the Customer:

- To leave sufficient funds for 24-48 (business) hours or 1-2 business days for the payment to process
- Provide Voice Receipt Number (VRN),
	- o <Your BCD><last four digits of account number><current date (DDMM)>
- To call back if there are any problems

# [ Back to Top ]

### **Procedure**

- Send a VRN / MPP request for PCA / ILS
- Using Web Vouchers

# SDP Security (All Calls) VAIG Check (When Triggered)

## **Key Quality Reminders**

- Ensure to verify if the card is a valid Australian Visa Debit or Debit MasterCard. This can be done directly through eGate Remember to provide receipt number from eGate to the customer.
- Ensure to remove OFI account information of the customer.
- Using their own debit card, 3rd Parties can make payments onto theirANZ account if:
	- o Verbal authority is provided by the customer on the same call
	- o 3rd Party has written Full Authority. They **can** also set arrangements on the account
	- o 3rd Party has Information Only Authority. However, they **cannot** set arrangements on the account
- Ensure to accept payments only if the owner of the Debit card to be used for payment is present during the call.
- Do not accept payments from Unauthorised parties.
- For any SDP payment that **exceeds \$5000.00**, Team Leader/Manager's approval is required
- Ensure that all payment details are correct before processing the payment

# **Scheme Debit Payment (SDP)**

Effective Questions Things to Check Information to Customer Procedure

## **Introduction**

SDP is a payment option offered to customers who have access to any Australian Debit MasterCard or Visa Debit card. We are able to process a payment from these products to the account in question.

Payments from ANZ Visa Debit accounts are to be processed via an SDP

## **Effective Questions**

Ask the Customer:

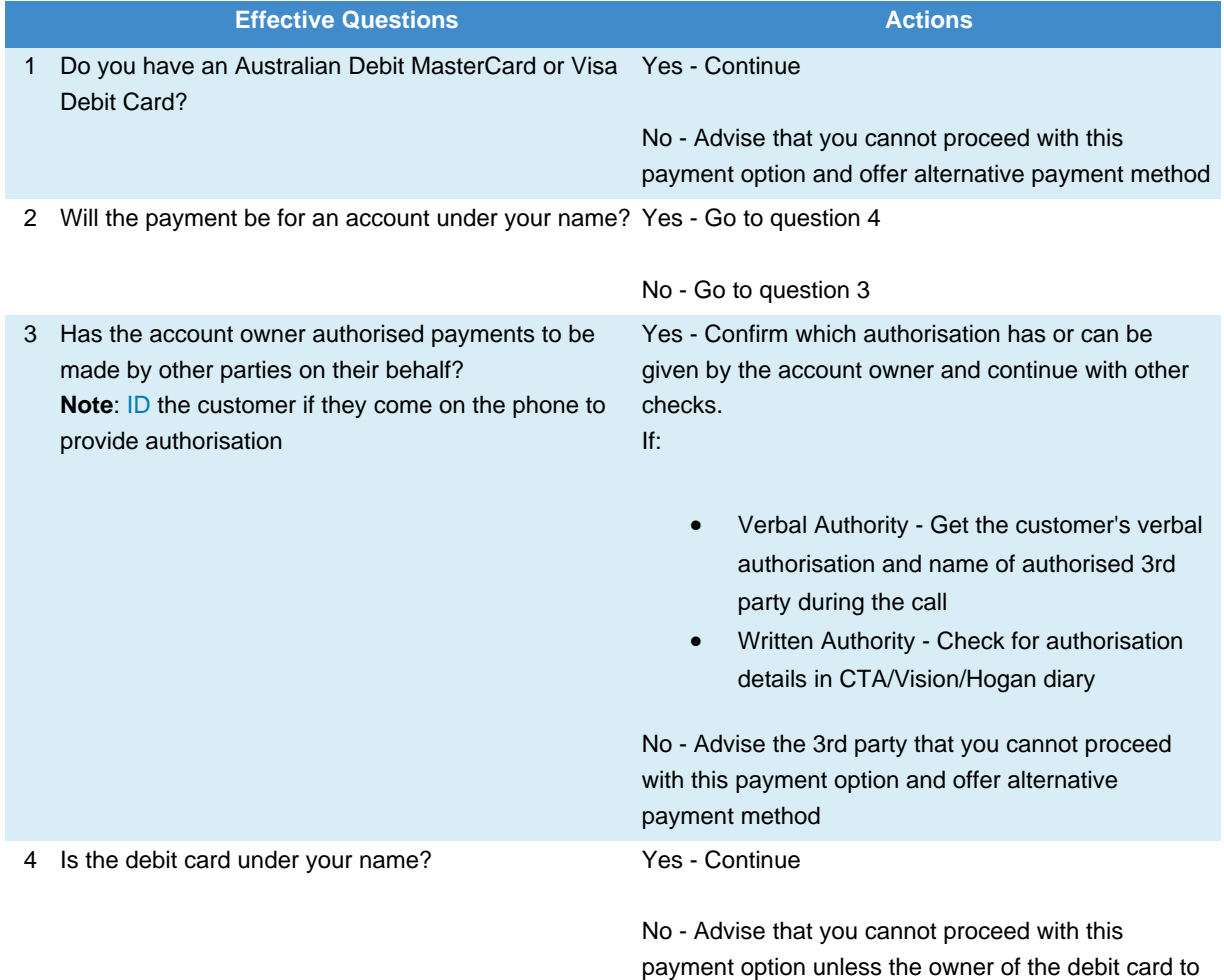

be used for payment is present during the call and

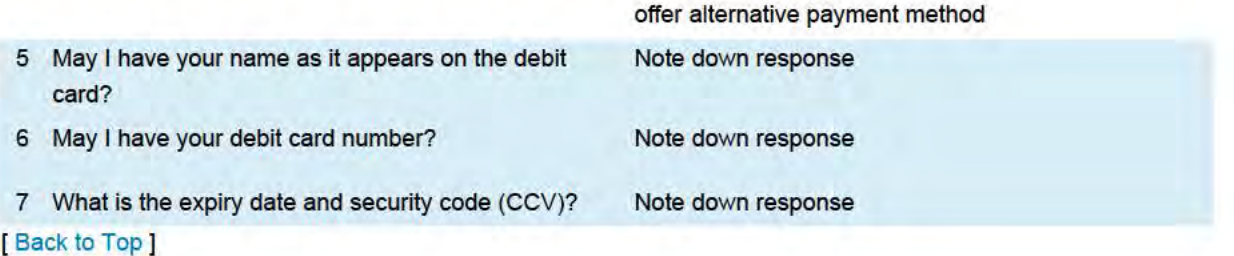

# Things to Check

Check the following:

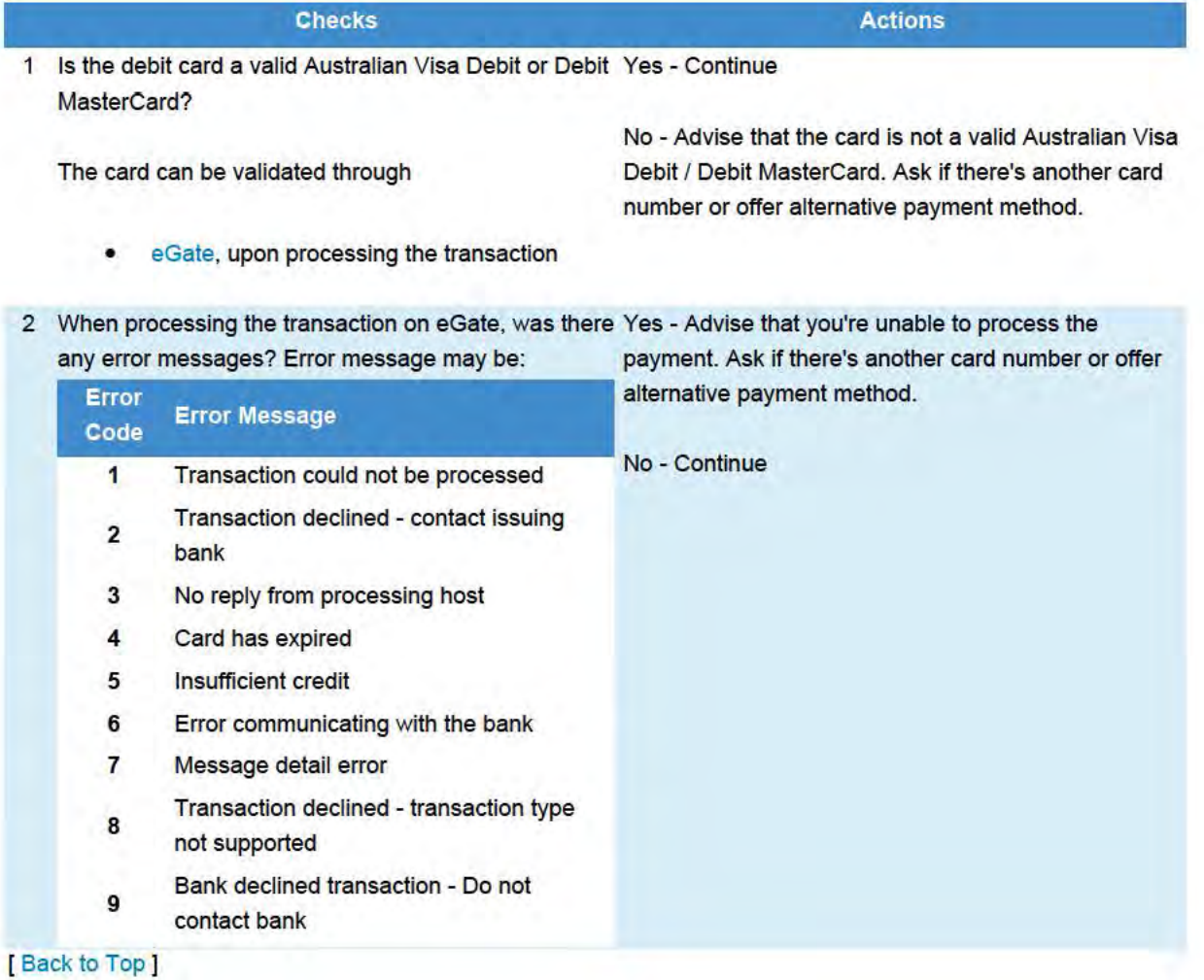

# Information to Customer

Advise the Customer:

• Thank you, just confirming that you agree to make a payment of (amount) on your ANZ (product) from your (Debit Master Card or Visa Debit Card)

- I will submit that payment for you now
- Outcome can be one of two possibilities:
	- o Thank you for waiting. That payment has been approved
	- o Thank you for waiting. Unfortunately the payment has been declined. Are you able to make a payment via another method or do you have another card that we can process from?
- Please leave sufficient funds for 24 -48 (business) hours or 1 - 2 business days for the payment to process
- The reference number for this transaction is: <Receipt number (RRN) provided by eGate after the transaction has been submitted>
- If you prefer, we can also provide the receipt number (RRN) via SMS (refer to ANZ TextMe App)
- If you have any further problems, please call us back
- As your card has been used for this payment, the transaction and corresponding amount will appear on your statement.
- The receipt number (RRN) can be provided to the customer over the phone or via SMS (refer to ANZ TextMe App)

Advise the 3rd Party (in addition to above information):

[ Back to Top ]

#### **Procedure**

[ Back to Top ]

Processing a SDP